## **هدف کلی فصل: شناخت مؤلفهها )Componenet )**

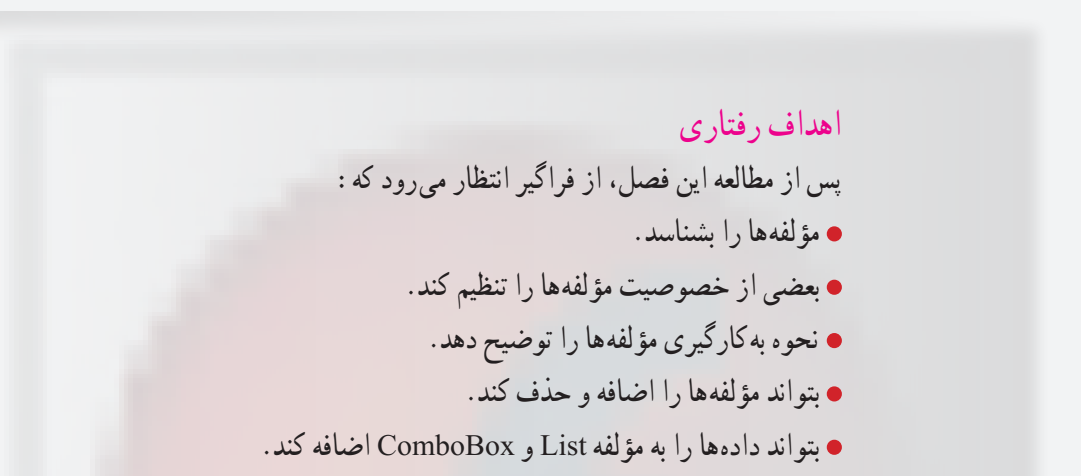

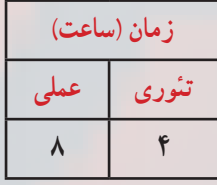

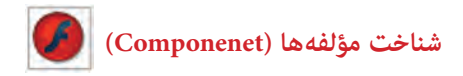

**کلیات**

مؤلفهها )Component )در Flash ایجاد فیلمهای متعامل را آسان میکند. میتوانید از مؤلفهها برای افزودن عناصر تعامل و پیمایش به فیلمهای Flash استفاده کنید که به شما امکان میدهند تا نظرسنجیها، فرمها یا حتی رابط گرافیکی کاربر کامل را برای فیلمهای Flash ایجاد کنید.

### **١ــ١6ــ استفاده از مؤلفه )Component )**

یک Component، یک نوع Clip movie است که از قبل برنامهنویسی شده است، بهطوری که هر فرد میتواند بدون نیاز به یادگیری نحوه عملکرد آن، از این Component استفاده نماید. با استفاده از این Component، ایجاد و طراحی رابطهای کاربری نظیر دکمهها، کادرهای عالمت یا نوارهای پیمایش بهراحتی امکانپذیر میشود. جلوه ظاهری و رفتار هر Component از طریق تنظیم پارامترهای مربوط به آن صورت میپذیرد. همچنین هر Component مجموعهای از متدها، خصوصیات و رویدادهای منحصر به فرد است که در زبان Script Action تعریف شده است. اگر شما درباره اکشن اسکریپت اطالعات و دانش پیشرفته ندارید به کمک Component میتوانید بهسادگی کارکردهای پیشرفته به سندتان اضافه کنید. در واقع Flash با فراهمکردن یک رابط کاربر)Interface User )پیشرفته کار را برای شما راحت نموده است.

#### **٢ــ١6ــ فعالکردن پانل Component**

بعد از انجام مراحل زیر به **پانل** Component دست مییابید: ١ــ از مسیر Components Window پانل Components را باز کنید یا از کلید ترکیبی 7F+ Ctrl استفاده کنید. )شکل ١ــ١٦( .همانطور که مالحظه میکنید دو نوع مؤلفه وجود دارد . الف ــ Interface User ب ــ Video ٢ــ مؤلفه مورد نظر را انتخاب کرده سپس روی صفحه کار درگ کرده و در محل مورد نظر قرار دهید.

٣ــ در حالی که مؤلفه مورد نظر هنوز در حالت انتخاب شده قرار دارد در پانل Properties در مقابل Name Instance یک نام برای آن وارد کنید.

٤ــ از مسیر Inspector Components → Window پانل Inspector Components را باز کنید یا از کلید ترکیبی 7F + Shift استفاده نمایید.

٥ ــ در این پانل خواص مربوط به این مؤلفه را مشاهده میکنید و میتوانید آنها را تنظیم کنید. ٦ ــ برای حذف مؤلفه آن را انتخاب کنید و سپس کلید Delete یا Backspace را فشار دهید. همچنین میتوانید از منوی Edit گزینه Clear را انتخاب کنید.

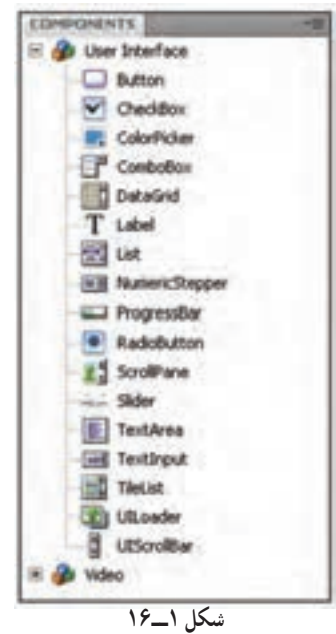

**3ــ١6ــ مؤلفه دکمه )Button)** کلیک کردن یکی از دکمهها سبب میشود یک اتفاقی در فیلم رخ بدهد. مثلاً میتواند سبب نمایش فیلم دیگر شود. 1ــ مؤلفه Button را انتخاب کرده سپس روی صفحه کار درگ کرده و در محل موردنظر قرار دهید. ٢ــ درحالی که مؤلفه Button در حالت انتخاب شده قرار دارد در پانل Properties در مقابل Name Instance نام 1B برای آن وارد کنید. COMPERIENT ENSITECTOR C Button ٣ــ پانل Inspector Components را باز Parameters Bindings Schema کنید. Name Value enphasized False ٤ــ در مقابل Label یک برچسب برای **enabled** bu مكس دکمه وارد کنید )شکل ٢ــ١6(. همانطور که **Isbel/Grenard vight** selected **Take Tolon** hoggle ملاحظه می کنید مقدار پیشفرض Label است. visible brue **شکل 2ــ16**

**نکته:** با اضافه کردن مؤلفه Button یک پوشه به نام Assets Component به کتابخانه اضافه میشود که داخل آن مؤلفه Button قرار دارد.

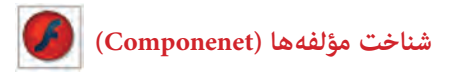

### **٤ــ١٦ــ مؤلفه کادرهای انتخاب )CheckBox)**

کادرهای انتخاب )CheckBox ) SOFINDAT INSPECTOR کادرهای مربع شکلی هستند که میتوانید  $\sqrt{}$  CheckBox R  $\Box$  the عالمت بزنید یا عالمت آنها را پاک کنید Parameters Bindings Schema  $0$ Name Value تا نشان دهید گزینه انتخاب شده یا از enabled true ledel **List** حالت انتخاب خارج شده است. برخالف **shell/acement** right selected false دکمههای رادیویی، میتوان بیش از یک ichia کادر انتخاب را بهطور همزمان انتخاب کرد. **شکل 3ــ16** مؤلفه CheckBox را انتخاب کرده سپس روی صفحه کار درگ کرده و در محل موردنظر قرار دهید. ١ــ در مقابل label یک برچسب برای آن وارد کنید )شکل ٣ــ١٦(.

**٥ــ١٦ــ مؤلفه تنظیم رنگ )Picker Color)** میتوانید رنگ هر بخش را با استفاده از این مؤلفه تغییر دهید. ١ــ مؤلفه Picker Color را انتخاب کرده سپس روی صفحه کار درگ کرده و در محل موردنظر قرار دهید.

٢ــ در مقابل selectedColor یک رنگ پیشفرض برای آن وارد کنید )شکل ٤ــ١٦(.

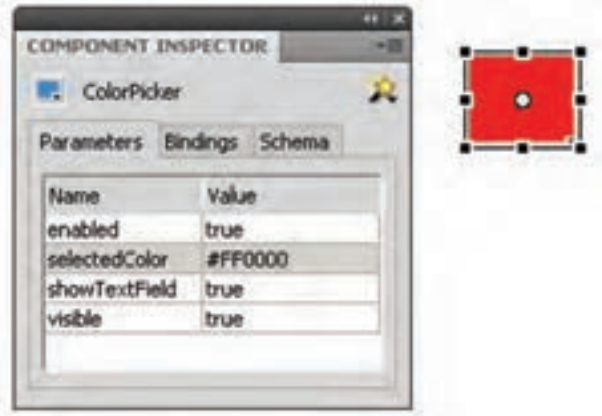

**شکل 4ــ16**

#### **٦ــ١٦ــ مؤلفه کادر کومبو )ComboBox)**

مؤلفه ComboBox برای نمایش یک لیست بازشو با امکان انتخاب یکی از گزینههای لیست، توسط کاربر به کار میرود.

١ــ مؤلفه ComboBox را انتخاب کرده سپس روی صفحه کار درگ کرده و در محل موردنظر قرار دهید.

> ٢ــ در مقابل prompt یک برچسب برای آن وارد کنید. ٣ــ در مقابل rowCount تعداد آیتمهای آن را مشخص کنید.

٤ــ اگر بخواهید که آیتمهای فهرست منوی کادر combo را ویرایش کنید در ردیف Editable مقدار true یا false را انتخاب کنید. با انتخاب true میتوان در زمان اجرا مقادیر داخل ComboBox را ویرایش نمود.

> ٥ــ برای ایجاد آیتمهای درون فهرست منو در ردیف dataprovider دابل کلیک  $-0.44$ کنید. یک کادر محاورهای ظاهر میشود. در کادر محاورهای روی عالمت جمع کلیک کنید تا آیتم منو را اضافه کنید. هنگامی که آیتم منو را به فهرست اضافه میکنید بهصورت 0label 1،label ، … نامگذاری میشوند )شکل ٥ــ١٦(.

**٧ــ١٦ــ مؤلفه لیست )List)** مؤلفه لیست، شامل آیتم های قابل انتخاب هستند و برای نمایش یک لیست با امکان انتخاب گزینههای لیست توسط کاربر بهکار میروند. ١ــ مؤلفه List را انتخاب کرده سپس روی صفحه کار درگ کرده و در محل موردنظر قرار دهید. ٢ــ برای ایجاد آیتمهای درون لیست همانند Combo عمل کنید. ٣ــ برای غیرفعال کردن لیست، در ردیف enable مقدار false را انتخاب کنید. ٤ــ برای مخفی کردن لیست، در ردیف visible مقدار false را انتخاب کنید.

**شکل 5ــ16**

ONPONENT INSPECTOR  $P$  Combohos

dataProvider

editable

mabled

prompt.

restrict rowCount

visible

Parameters Bindings Schema

Value

false

true

**S** 

true

نام شهر

 $\Box$ 

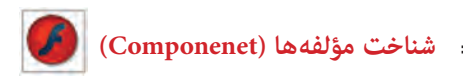

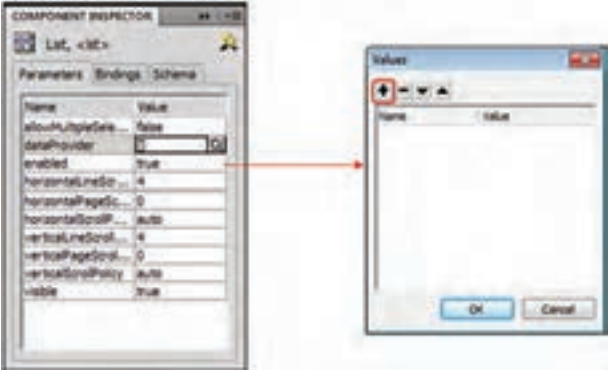

**شکل 6ــ16**

**٨ــ١٦ــ مؤلفه دکمه رادیویی )RadioButton)**

دکمههای رادیویی، گروهی از دکمهها هستند که به شما امکان میدهند یک و فقط یک آیتم را از گروه انتخاب کنید.

١ــ مؤلفه RadioButton را انتخاب کرده سپس روی صفحه کار درگ کرده و در محل موردنظر قرار دهید.

٢ــ در مقابل label یک برچسب برای آن وارد کنید و در مقابل labelPlacement جهت برچسب را در راستای افق مشخص کنید. برای تغییر حالت اولیه دکمه رادیویی، خواص selected را روی true و یا false تنظیم کنید )شکل ٧ــ١٦(.

در دکمههای رادیویی ویژگی groupName برای گروهبندی دکمههای رادیویی مورد استفاده قرار میگیرد.

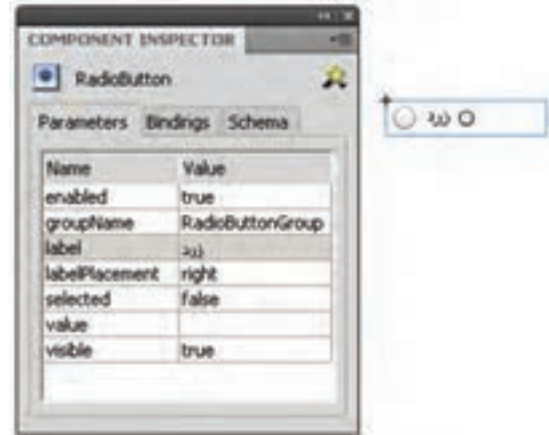

**شکل 7ــ16**

## **٩ــ١٦ــ مؤلفه پیمایش )ScrollPane)**

مؤلفه ScrollPane را انتخاب کرده سپس روی صفحه کار درگ کرده و در محل موردنظر قرار دهید.

verticalScrollPan و horizontallScrollPan را روی on تنظیم کنید تا نوار اسکرول در راستای افق و عمود فعال شود )شکل ٨ ــ١٦(.

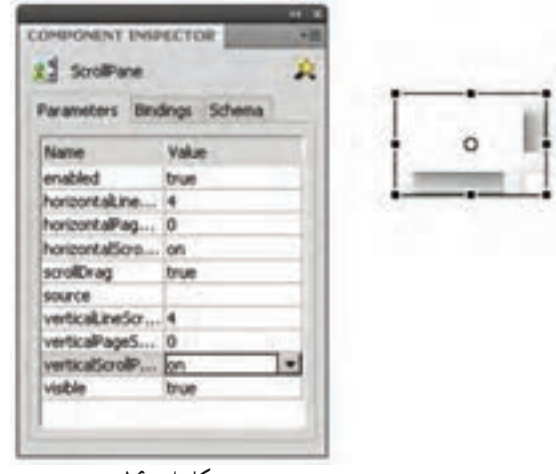

**شکل 8 ــ16**

**مثال ١ــ١٦ــ** در این مثال با انتخاب دکمه رادیویی Circle فریم حاوی دایره و با انتخاب دکمه رادیویی Rectangle فریم حاوی مربع نشان داده میشود.

۱ـــ یک فایل Flash از نوع Action Script3 باز کنید و آن را با نام radiobutton. f la

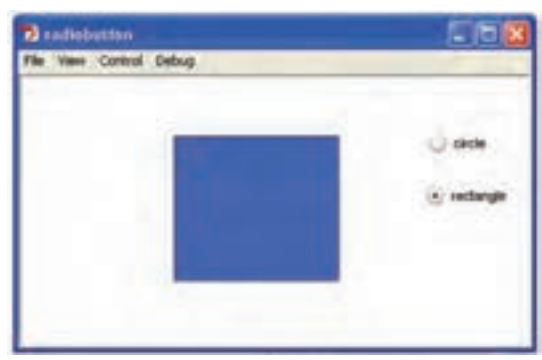

ذخیره کنید.

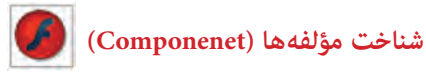

٢ــ روی آیکن Layer New کلیک کنید و دو الیه جدید ایجاد کنید. نام الیه اول را Actions و الیه دوم را Radiobuttons و الیه سوم را Frames وارد کنید. ٣ــ در الیه Frames روی فریم ٢ یک دایره و در فریم ٣ یک مربع رسم کنید. ٤ــ در الیه Radiobuttons روی فریم ١ دو دکمه رادیویی رسم کنید )شکل ١٠ــ١٦(.

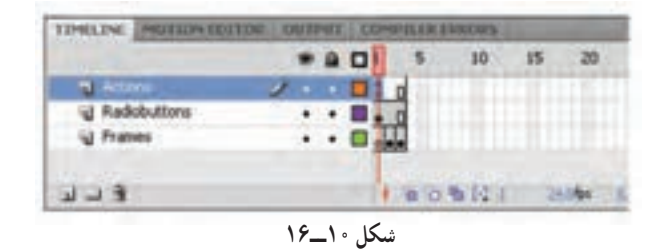

٥ــ در پانل Properties نام نمونه رادیویی اول را 1opt و نام نمونه رادیویی دوم را 2opt قرار

دهید.

٦ــ در الیه Actions روی فریم ١ کلیک کنید و توسط کلید 9F، پانل Action را باز کنید سپس کدهای زیر را به دقت وارد کنید )شکل ١١ــ١٦(.

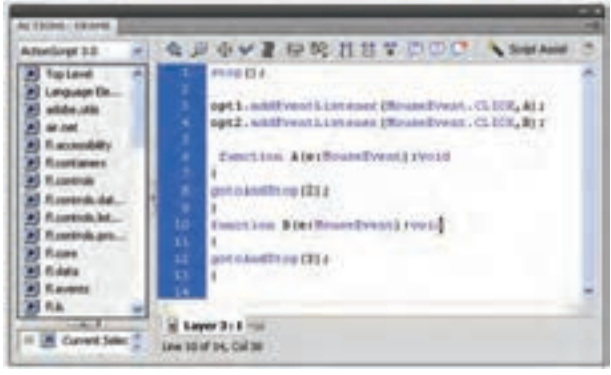

**شکل 11ــ16**

در صورت کلیک روی نمونه رادیویی اول )1opt )تابع A اجرا میشود. با اجرای این تابع دستور (2)gotoAndStop اجرا شده و هد پخش به فریم شماره ٢ میرود و همانجا متوقف میشود. در صورت کلیک روی نمونه رادیویی دوم )2opt )تابع B اجرا میشود. با اجرای تابع B هد پخش به فریم شماره ٣ میرود و همانجا متوقف میشود.

**مثال ٢ــ١٦ــ** در این مثال با انتخاب Checkbox اول کلیپ حاوی دایره و با انتخاب Checkbox دوم کلیپ حاوی مربع نمایش داده میشود.

روش عمل به شرح زیر است: ١ــ یک فایل Flash از نوع 3ActionScript باز کنید و آن را با نام fla.Checkbox ذخیره کنید.

٢ــ روی آیکن Layer New کلیک کنید و دو الیه جدید ایجاد کنید. نام الیه اول را Actions و الیه دوم را Frames و الیه سوم Checkbox وارد کنید.

٣ــ یک clip Movie ایجاد کنید طوری که یک دایره حرکت کند. ٤ــ یک clip Movie دیگر با حرکت یک مستطیل ایجاد کنید. ٥ــ در الیه Frames روی فریم ١ کلیپ مربوط به حرکت دایره را وارد کنید و نام نمونه را 1c تنظیم کنید. سپس کلیپ مربوط به حرکت مربع را وارد کنید و نام نمونه را 1r تنظیم کنید. ٦ــ در الیه Checkbox روی فریم ١ دو کادر انتخاب رسم کنید و برچسب آنها را مطابق شکل

١٢ــ١٦ تنظیم کنید.

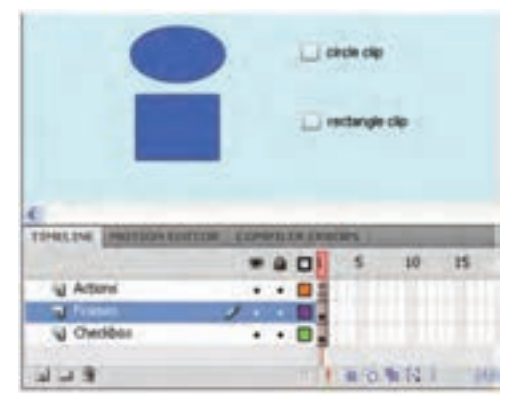

**شکل 12ــ16**

٧ــ در پانل Properties نام نمونه کادر انتخاب اول را 1ch و نام نمونه کادر انتخاب دوم را 2ch قرار دهید.

٨ــ در الیه Actions روی فریم ١ کلیک کنید و توسط کلید 9F، پانل Action را باز کنید سپس کدهای زیر را به دقت وارد کنید )شکل ١٣ــ١٦(.

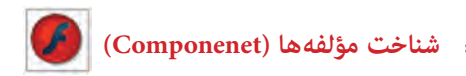

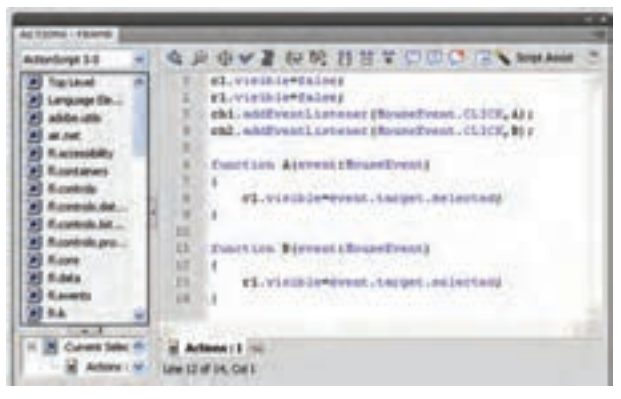

**شکل 13ــ16**

در ابتدا دو کلیپ 1c و 1r توسط خاصیت visible غیرفعال میشوند. در صورت کلیک روی نمونه کادر انتخاب اول (ch1) تابع A اجرا میشود. با اجرای این تابع کلیپ حاوی دایره فعال شده و نمایش داده میشود و در صورت کلیک روی نمونه کادر انتخاب دوم )2ch )تابع B اجرا میشود. با اجرای این تابع کلیپ حاوی مستطیل فعال شده و نمایش داده میشود.

**مثال ٣ــ١٦ــ** در این مثال پس از انتخاب آیتم موردنظر از فهرست کادر combo، متن آن در کادر متنی پویا نمایش داده میشود.

١ــ یک فایل Flash از نوع 3ActionScript باز کنید و آن را با نام fla.Combox ذخیره کنید. ٢ــ روی آیکن Layer New کلیک کنید و دو الیه جدید ایجاد کنید نام الیه اول را Actions و نام الیه دوم را combobox و نام الیه سوم را text وارد کنید.

> ٣ــ در الیه text روی فریم ١ کلیک کنید و یک کادر متنی پویا )text Dynamic )را در صفحه اضافه کنید. نام نمونه را 1t قرار دهید و پیام اولیه موردنظر (First text) را تایب کنید )شکل ١٤ــ١٦(.

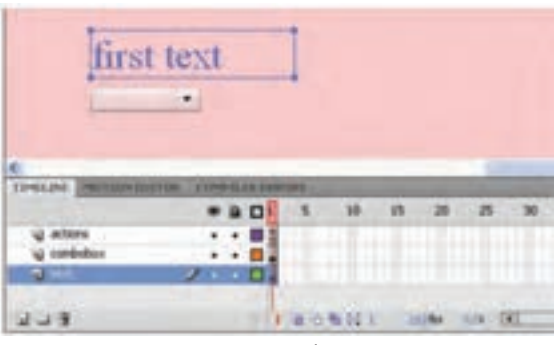

**شکل 14ــ16**

٤ــ در الیه combobox روی فریم ١ کلیک کنید مؤلفه combobox را انتخاب کرده سپس روی صفحه کار درگ کنید و در محل موردنظر قرار دهید. در پانل Properties نام نمونه را 1comb تایپ کنید.

٥ــ پس از انتخاب combobox خاصیت Editable را مقدار True تنظیم کنید. ٦ــ آیتمهای درون فهرست منو را اضافه کنید.(... 2,item 1,item( ٧ــ در الیه Actions روی فریم ١ کلیک کنید و توسط کلید 9F، پانل Action را باز کنید. سپس کدهای زیر را به دقت وارد کنید )شکل ١٥ــ١٦(.

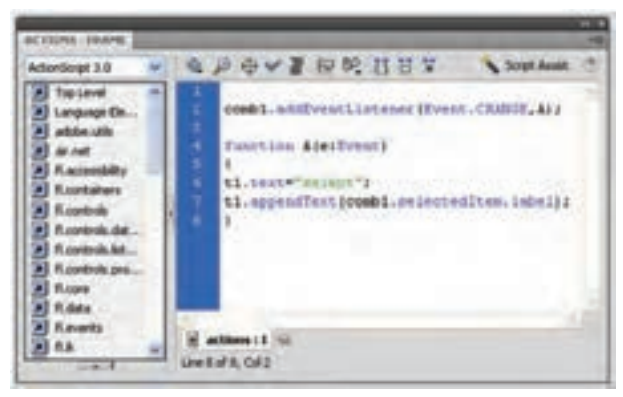

**شکل 15ــ16**

فیلم را اجرا کنید سپس آیتم موردنظر را از فهرست کادر combo، انتخاب کنید تا متن آن در کادر متنی پویا نمایش داده شود.

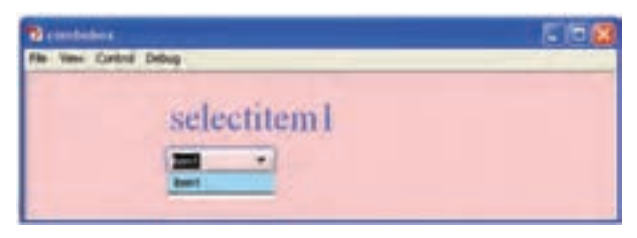

**شکل 16ــ16**

همانطور که مالحظه میکنید در صورت تغییر آیتم فهرست کادر combo تابع A فراخوانی میشود. در تابع A بخش اول کادر متنی کلمه Selected درنظر گرفته میشود و توسط خاصیت appendText آیتم انتخاب شده در فهرست combo به دنباله آن اضافه می شود.

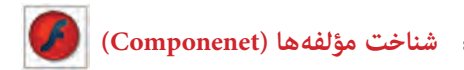

**مثال ٤ــ١٦ــ** در این مثال پس از انتخاب آیتم موردنظر از لیست، متن آن در کادر متنی پویا نمایش داده میشود.

١ــ یک فایل Flash از نوع 3ActionScript باز کنید و آن را با نام fla.List ذخیره کنید. ٢ــ روی آیکن Layer New کلیک کنید و دو الیه جدید ایجاد کنید نام الیه اول را Actions و نام الیه دوم را List و نام الیه سوم را text وارد کنید.

٣ــ در الیه text روی فریم ١ کلیک کنید و یک کادر متنی پویا )text Dynamic )را در صفحه اضافه کنید. نام نمونه را 1T قرار دهید و پیام اولیه موردنظر )text First )را تایپ کنید.

٤ــ در الیه List روی فریم ١ کلیک کنید مؤلفه List را انتخاب کرده سپس روی صفحه کار درگ کنید و در محل موردنظر قرار دهید. در پانل Properties نام نمونه را 1L تایپ کنید.

5ــ در الیه Actions روی فریم ١ کلیک کنید و توسط کلید 9F، پانل Action را باز کنید. سپس کدهای زیر را به دقت وارد کنید )شکل ١7ــ١٦(.

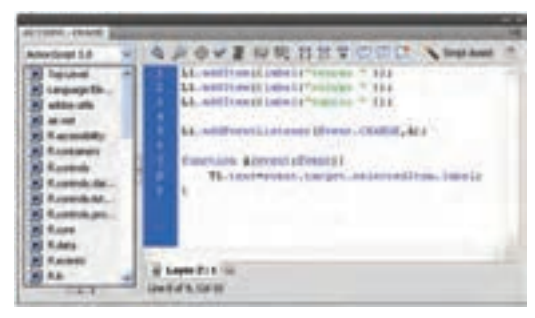

**شکل 17ــ16**

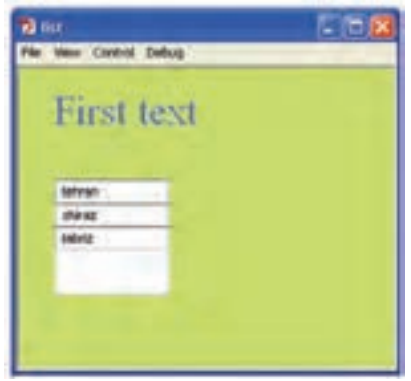

فیلم را اجرا کنید سپس آیتم موردنظر را از لیست انتخاب کنید تا متن آن در کادر متنی پویا نمایش داده شود. در صورت تمایل میتوانید آیتمهای لیست را بهصورت دستی همانند کادرهای Combo وارد کنید. همانطور که ملاحظه می کنید در صورت تغییر آیتم نمونه لیست 1L تابع A فراخوانی میشود. در تابع A توسط خاصیت text متن کادر متنی 1T همان آیتم انتخاب شده در لیست تنظیم میشود. **شکل 18ــ16**

**مثال ٥ ــ١٦ــ** در این مثال با کلیک روی یک مؤلفه دکمه متن Hello در پنجره خروجی نمایش داده میشود.

1ــ مؤلفه Button را انتخاب کرده سپس روی صفحه کار درگ کرده و در محل موردنظر قرار دهید.

2ــ در حالی که مؤلفه Button در حالت انتخاب شده قرار دارد در پانل Properties در مقابل Name Instance نام 1B برای آن وارد کنید.

3ــ پانل Inspector Components را باز کنید و در مقابل label یک برچسب برای دکمه وارد کنید.

4ــ روی فریم ١ کلیک کنید و توسط کلید 9F، پانل Action را باز کنید سپس کدهای شکل ١٩ــ١٦ را به دقت وارد کنید.

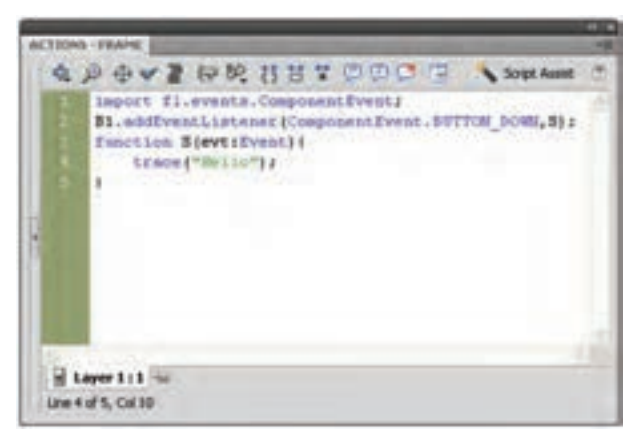

**شکل 19ــ16**

5ــ اگر بخواهید به رویداد مؤلفهها دسترسی داشته باشید، باید دستور آن را بهصورت زیر ذکر  $import$  fl. events. ComponentEvent . کنید

6ــ رویداد مؤلفه 1B یعنی EventListener اعالم میکند که در صورت فشردن مؤلفه 1B توسط ماوس تابع S اجرا شود. 7ــ تابع S متن »Hello »را در پنجره خروجی نمایش میدهد.

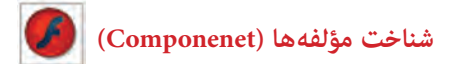

**مثال ٦ــ١٦ــ** در این مثال با کلیک روی یک مؤلفه دکمه یک تصویر دلخواه در پنجره جدید نمایش داده میشود.

١ــ مؤلفه Button را انتخاب کرده سپس روی صفحه کار درگ کرده و در محل موردنظر قرار دهید.

٢ــ در حالی که مؤلفه Button در حالت انتخاب شده قرار دارد در پانل Properties در مقابل Name Instance نام 1B برای آن وارد کنید.

٣ــ پانل Inspector Components را باز کنید و در مقابل label یک برچسب برای دکمه وارد کنید.

٤ــ روی فریم ١ کلیک کنید و توسط کلید 9F، پانل Action را باز کنید سپس کدهای زیر را به دقت وارد کنید.

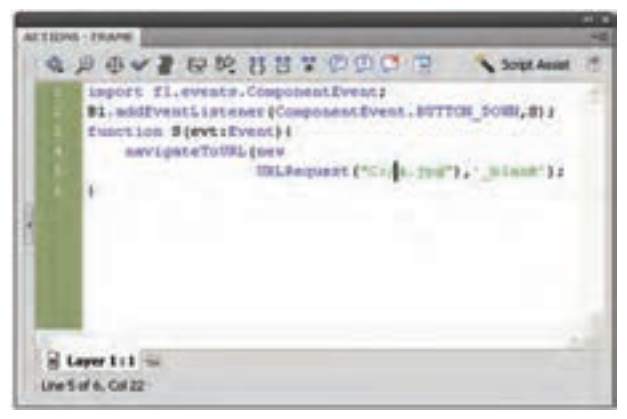

**شکل 20ــ16**

٥ــ اگر بخواهید به رویداد مؤلفهها دسترسی داشته باشید، باید دستور آن را بهصورت زیر ذکر  $import$  fl. events. ComponentEvent . کنید 6ــ رویداد مؤلفه 1B یعنی EventListener اعالم میکند که در صورت فشردن مؤلفه 1B

توسط ماوس تابع S اجرا شود. 7ــ تابع S اعالم میکند که مرورگر وب در یک پنجره جدید تصویر موردنظر شما را که در مقابل URLRequest آدرس آن را اشاره نمودید، نشان دهد.

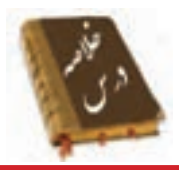

 مؤلفهها به شما امکان میدهند تا نظرسنجیها، فرمها یا حتی رابط گرافیکی کاربر کامل را برای فیلمهای Flash ایجاد کنید.

 یک Component، یک نوع Clip Movie است که از قبل برنامهنویسی شده است. بهطوری که هر فرد میتواند بدون نیاز به یادگیری نحوه عملکرد آن، از این Component استفاده نماید.

از مسیر Components → Window به پانل Components دست مییابید.

کلیک کردن روی مؤلفه Button سبب میشود یک اتفاقی در فیلم رخ بدهد. مثلاً میتواند سبب نمایش فیلم دیگر شود.

 مؤلفه CheckBox، کادرهای مربع شکلی هستند که میتوانید عالمت بزنید یا عالمت آنها را پاک کنید تا نشان دهید گزینه انتخاب شده یا از حالت انتخاب خارج شده است.

میتوانید رنگ هر بخش را با استفاده از مؤلفه ColorPicker تغییر دهید.

 مؤلفه ComboBox برای نمایش یک لیست بازشو با امکان انتخاب یکی از گزینههای لیست، توسط کاربر بهکار میرود.

 مؤلفه List، شامل آیتمهای قابل انتخاب هستند و برای نمایش یک لیست با امکان انتخاب گزینههای لیست توسط کاربر بهکار میروند.

 مؤلفه RadioButton، گروهی از دکمهها هستند که به شما امکان میدهند یک و فقط یک آیتم را از گروه انتخاب کنید.

مؤلفه ScrollPane را انتخاب کنید تا نوار اسکرول در راستای افق و عمود فعال شود.

**شناخت مؤلفه ها (Componenet (**

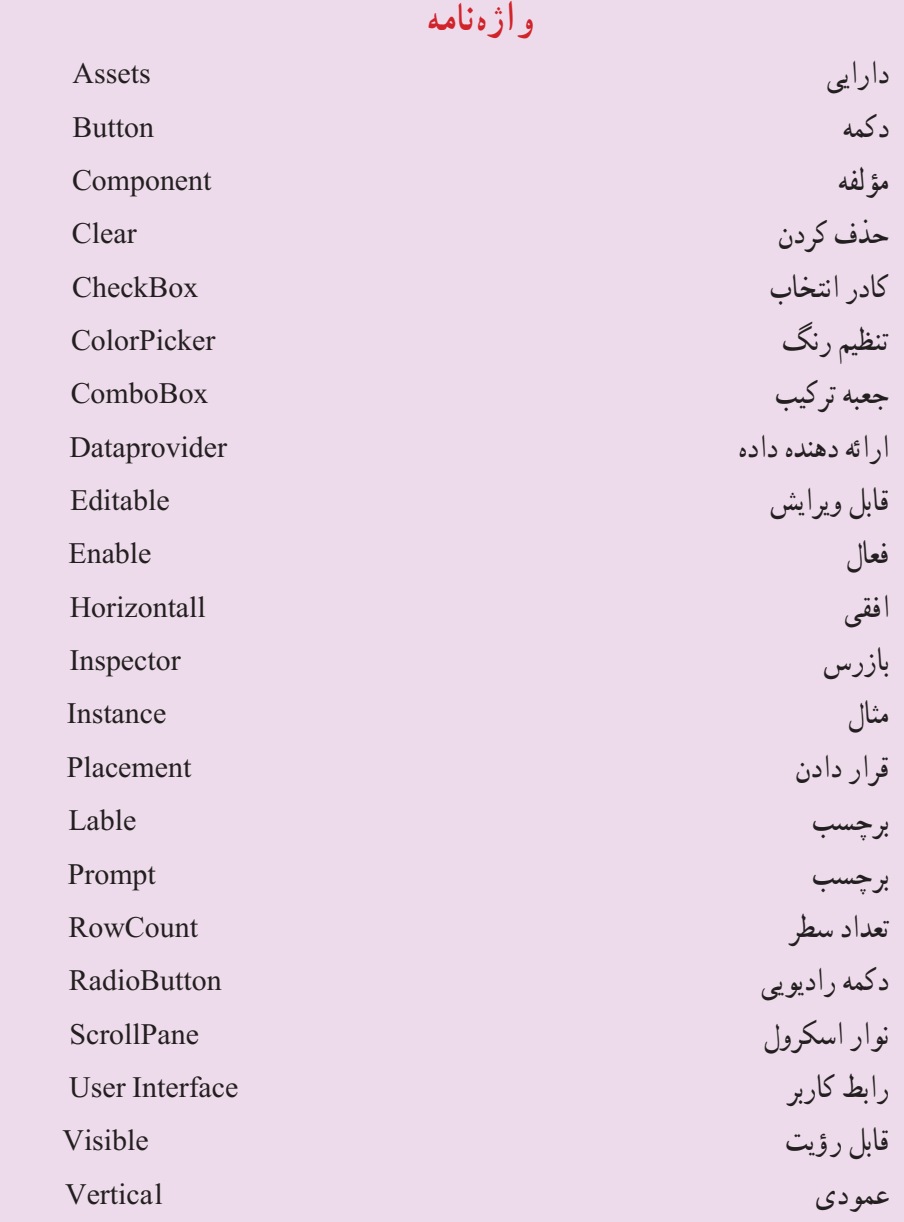

É

**آزمون تئوری** درستی یا نادرستی گزینههای زیر را تعیین کنید. ١ــ یک Component، یک نوع سمبل است. ٢ــ کلیک کردن روی مؤلفه Button سبب میشود یک اتفاقی در فیلم رخ بدهد. ٣ــ مؤلفه RadioButton، کادرهای مربع شکلی هستند که میتوانید عالمت بزنید یا عالمت آنها را پاک کنید تا نشان دهید گزینه انتخاب شده یا از حالت انتخاب خارج شده است. معادل عبارتهای سمت راست را از ستون سمت چپ انتخاب کرده و مقابل آن بنویسید. ٤ــ قابل رؤیت Component ٥ــ برچسب Instance ٦ــ مؤلفه Prompt ٧ــ مثال Visible چهارگزینهای ٨ــ برای افزودن یک مؤلفه جدید از کدام منو استفاده میشود؟ Window ( File (ج)  $\frac{1}{\sqrt{2}}$  File (ج) Format (م) ٔ کدام مشخصه میتوان مؤلفه List را غیرفعال نمود؟ ٩ــ به وسیله الف) BorderStyle (ح) Name (ج( Visible ج) SorderStyle ١٠ــ کدام مشخصه برای تعداد آیتمهای ComboBox استفاده میشود؟  $\text{Label}(\zeta)$   $\qquad \qquad \text{List}(\zeta)$  rowCount  $\qquad \qquad \text{Number}(\zeta)$ ۱۱ــ کدام مشخصهٔ مؤلفه Button تعیین می کند این کنترل در زمان اجرا دیده شود یا خیر؟ Enabled (د Caption  $\zeta$  Defalult  $\zeta$  Visible  $\zeta$ ١٢ــ توسط کدام مشخصه مؤلفه RadioButton جهت برچسب در راستای افق مشخص مے شو د؟ الف( Value ب( Alignment ج( LablelPlacement د( Lable در جای خالی عبارت مناسب بنویسید. ١٣ــ مؤلفه ......... امکان انتخاب یکی از گزینههای لیست را به کاربر می دهد. ١٤ــ مؤلفه ......... را انتخاب کنید تا نوار اسکرول در راستای افق و عمود فعال شود.

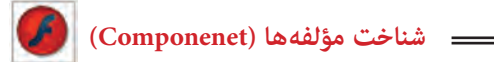

١٥ــ میتوانید رنگ هر بخش را با استفاده از مؤلفه ......... تغییر دهید. به سؤاالت زیر پاسخ تشریحی دهید. ١٦ــ مؤلفه چیست؟ ١٧ــ چگونه میتوان به پانل Components دست یافت؟

## **دستور کار در کارگاه**

١٨ــ فایلی ایجاد کنید که پس از انتخاب بازیکن موردنظر از فهرست کادر combo، نام تیم آن در کادر متنی پویا نمایش داده میشود.

١٩ــ فایلی ایجاد کنید که پس از انتخاب کشور موردنظر از لیست، پایتخت آن در کادر متنی پویا نمایش داده میشود.